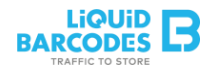

## **How to create an "Automation" campaign on Dashboard:**

- **Customer that has not been active on the app for XX weeks.**
- **Customer thereby should receive a push message incl. a coupon. (25% discount)**

Once we have accessed the main screen of the Dashboard, in the side menu on the left hand side of the screen, the first thing we have to do, would be to click on  $\rightarrow$ Automation  $\rightarrow$  "All users" tab.

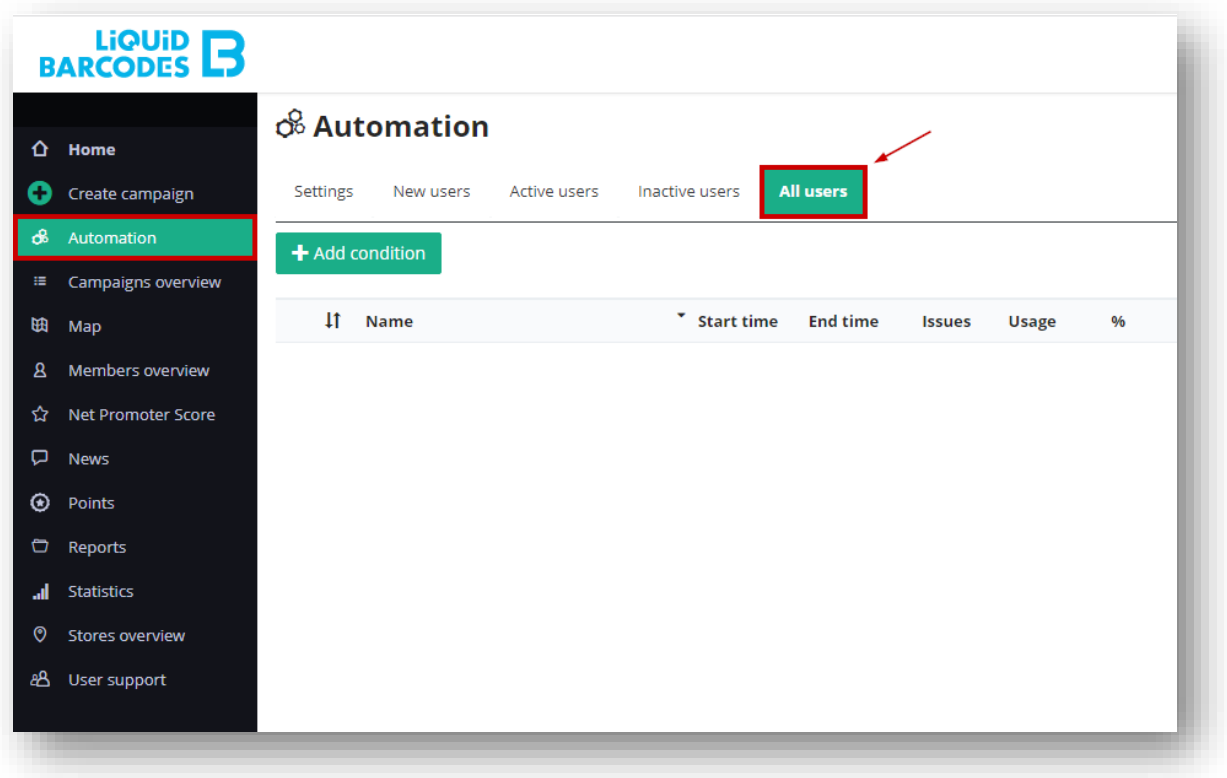

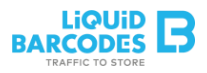

Once we have opened the "Conditions setup", we will find different conditions to choose from. In this case we must select "session", since we want to add a coupon to those users who have not had app sessions in "x days".

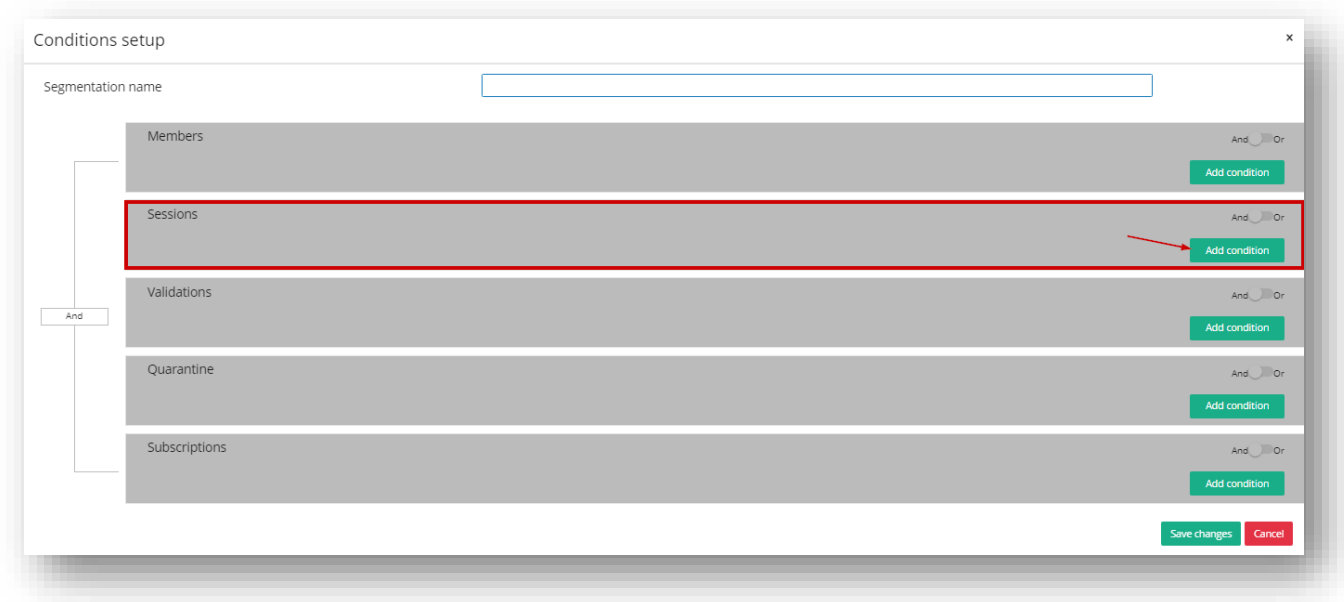

We should click on "add condition" in session tab where the settings will appear, here we just have to write the number of days of our rule.

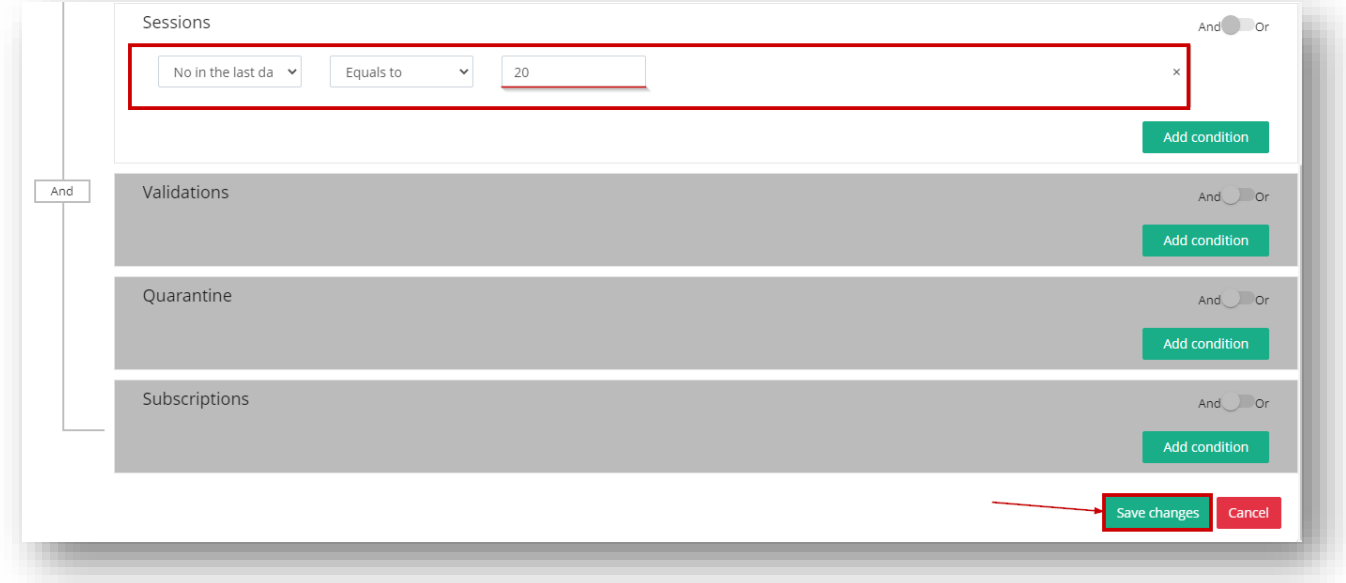

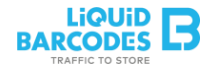

After we have saved the condition, we must click on the button with the "**+**" symbol, which will appear on the right-hand side of the screen. Here, we will be able to create the coupon campaign as in the main menu on Dashboard with the only difference that the receivers tab will be already configured by the segmentation.

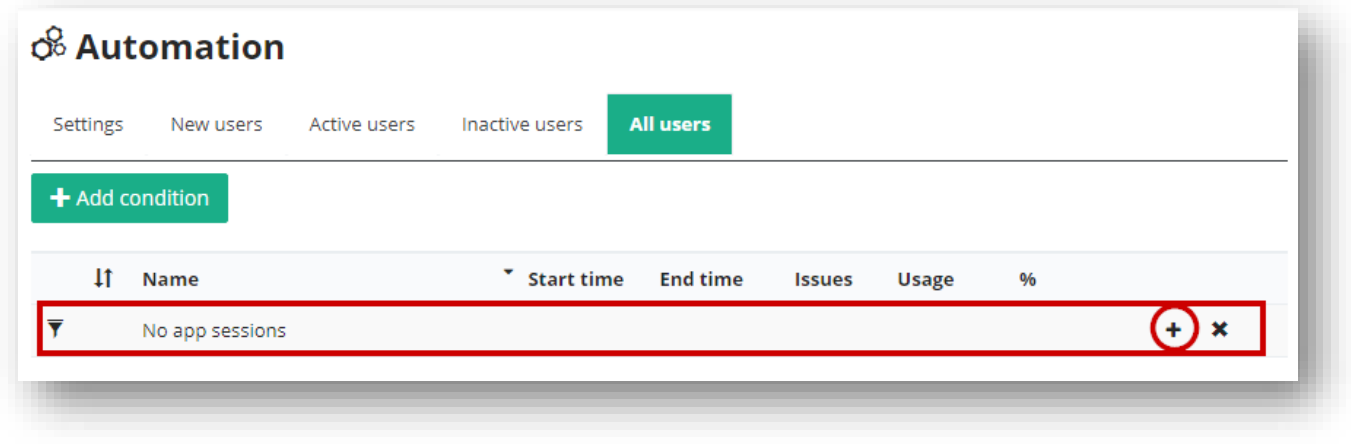

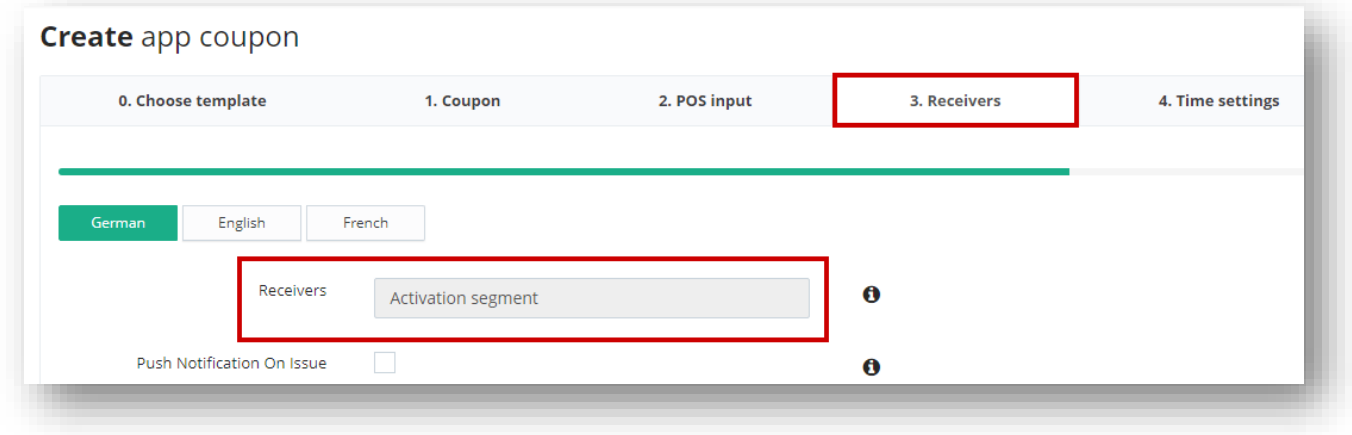